## **DSI Initial Full Paper Submission Instructions**

## STEP ONE: Download the Full Paper Template

- Download the DSI Full Paper Submission Template at the following URL...
   https://decisionsciences.org/wp-content/uploads/Initial-Full-Paper-Submission-TEMPLATE.docx
  - a. Format your paper following the instructions and formatting in the template to prepare.
  - b. Save the file for your paper as a word document, or pdf in a known location.

## STEP TWO: Create Conference Login

- 1. Open web browser and go to https://convention2.allacademic.com/one/dsi/dsi25
- 2. Click on "Create Login"

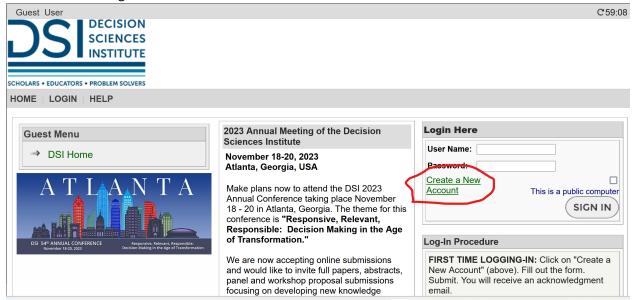

- 3. Fill out the following required fields
  - a. First Name
  - b. Last Name
  - c. Email Address
  - d. Affiliation

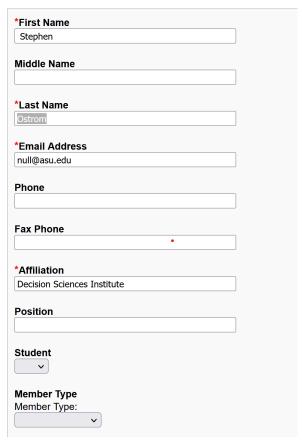

- 4. Next create a username and password to log into the system
  - a. It's easiest to set your username to your email address
  - b. The username field is case sensitive
  - c. Create a memorable password.
  - d. You can optionally set and login question.
  - e. Click Accept and Continue

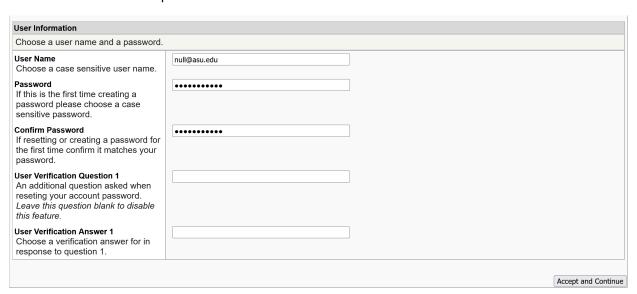

STEP TWO: Submit Your Paper

1. Once signed in click on the "Submit an Abstract, Paper, or Proposal"

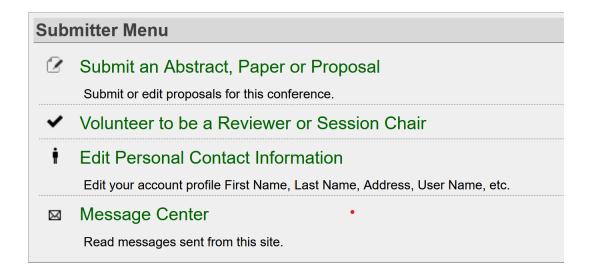

2. Click on "Submit a New Abstract, Paper or Proposal"

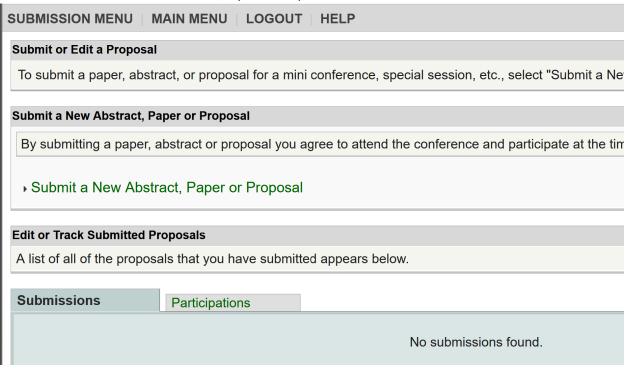

- 3. Select either Research Tracks or Teaching Tracks.
  - a. Research Tracks This pillar contains all research related tracks.
  - b. Teaching Tracks Contains the Innovative Education track.
  - c. Workshops Full paper submissions unavailable
  - d. Awards Full paper submissions unavailable
- 4. Select a track

| Track                                                 |
|-------------------------------------------------------|
| Click on the name to continue.                        |
|                                                       |
| Accounting                                            |
| Business Analytics                                    |
| Cyber Security and System Resiliency                  |
| Decision Sciences in Practice                         |
| Diversity Equity and Inclusion                        |
| Doctoral Research Showcase                            |
| Emerging Economies Research                           |
| Finance and Economics                                 |
| Gig Economy and Social Media Research                 |
| Healthcare Management                                 |
| Humanitarian Operations and Disaster Management       |
| Information Technology/Information Systems            |
| Innovation and New Product Development                |
| Logistics and Transportation Management               |
| Manufacturing Management                              |
| Marketing and Consumer Behavior                       |
| Organizational Behavior and Human Resource Management |
| Procurement and Sourcing                              |
| Project Management                                    |
| Quality Management and Lean Operations                |
| Service Systems and Operations                        |
| Strategic Management                                  |

Supply Chain Management

Supply Chain Risk and Resiliency

Sustainability and Corporate Social Responsibility

5. Select "Full Paper"

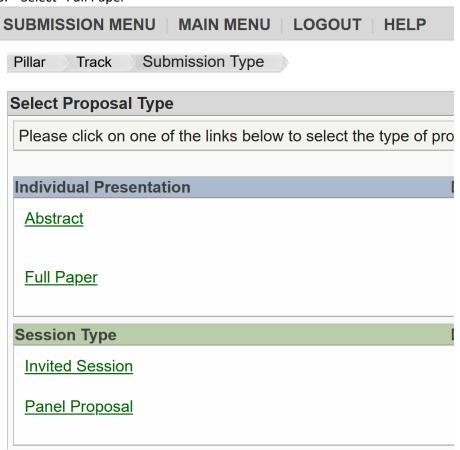

6. Fill out the Title and a 100 word abstract for your paper. Click Accept and Continue when done.

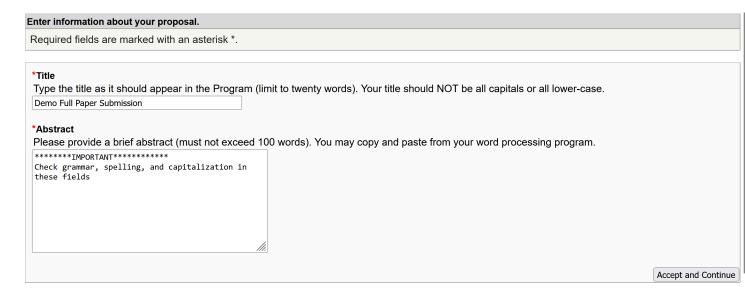

7. Modify Author information. Use the "Last Name" author search field to find or add co-authors to your paper's submission.

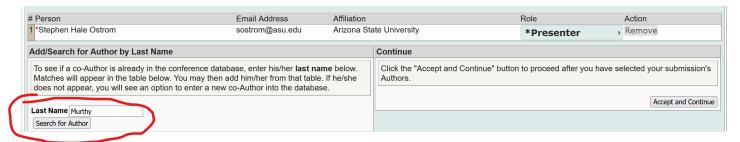

- a. Type in Last name of your first co-author in the "Last Name" field
- b. Click on "Search for Author"

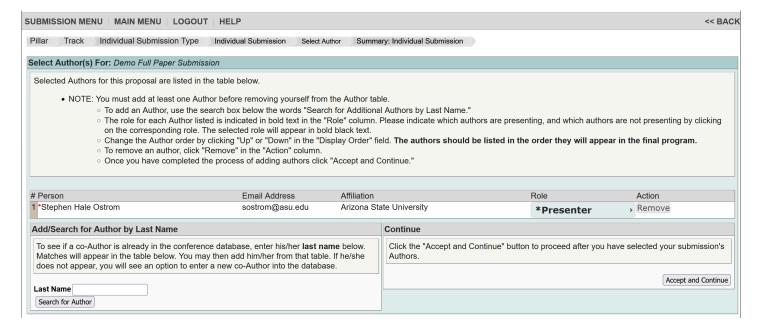

c. Click on "Add Non-Presenter" or "Add Presenter to add the author to your submission using their correct participation for the submission during the conference.

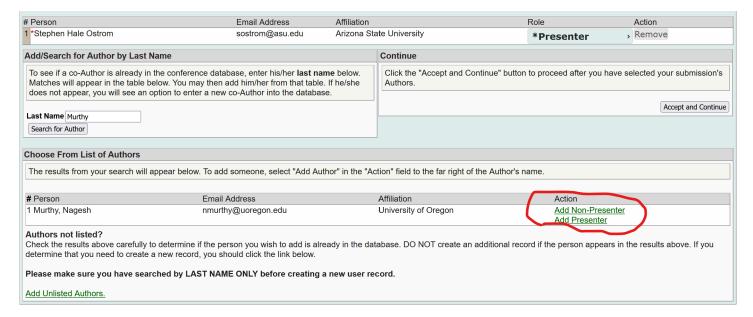

- d. Click on "Add Unlisted Authors" to add authors to your submission that do not exist in the system vet.
- e. First Name, Last Name, Email Address, and Affiliation are the required fields to add the author to your paper submission.
- f. Fill out the needed information.
- g. Click Accept and Continue.

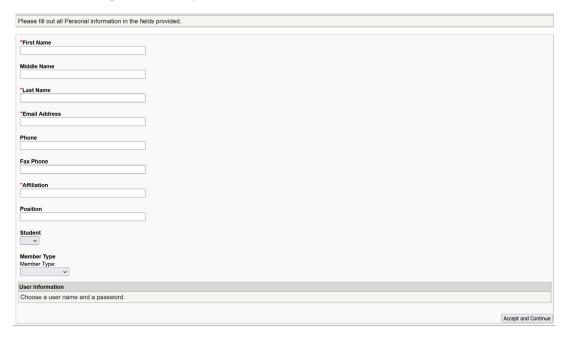

h. When all co-authors have been added to your submission click on "Accept and Continue"

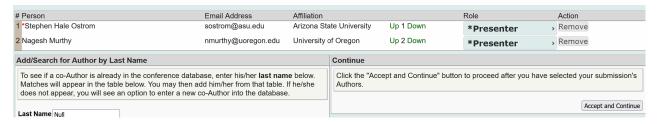

- 8. On the submission review page do the following tasks.
  - a. Check "Author Approval" and "Author will Attend" confirmation check boxes
  - b. Click on "Upload Proposal" to upload your initial full paper into your submission.

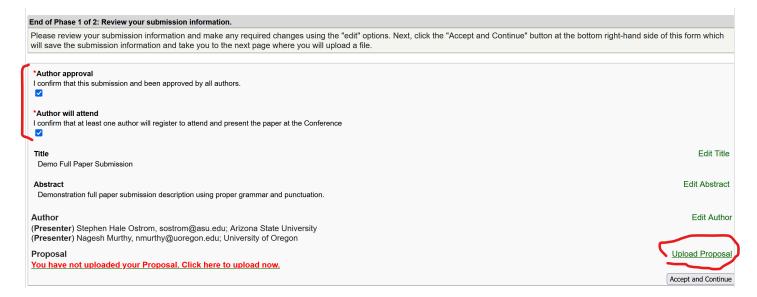

9. Click on the "Browse" to locate and find your paper document file.

| Upload Document (Please read the instructions carefully).                                                                                                    |                     |
|----------------------------------------------------------------------------------------------------|---------------------|
| Warning: Your submission is not complete until you upload a file. Incomplete proposals may be automatically rejected.                                                                                           |                     |
| Click on the "Browse" button to select the file you wish to upload:                                                                                                    |                     |
| <ul> <li>For Full Paper Submission and Award Competition Submissions - you must upload a full paper.</li> <li>For Abstract Submissions - you <u>must</u> upload a document containing your abstract.</li> </ul> |                     |
| You must remove all references within the proposal you wish to upload that will identify the author(s) to assure a blind review process.                                                                        |                     |
| You may upload one of the following formats: Microsoft Word (EXCEPT docx), Adobe PDF, Rich Text Format(rtf).                                                                                                    |                     |
| After you have completed this form you may upload your paper by clicking the "Upload and Continue" button. You will receive confirmation of your completed submission by ema four hours.                        | il within twenty-   |
| All files will be converted to Adobe Acrobat format before they are reviewed. If you want to check the converted file you may return to this site in 72 hours.                                                  |                     |
| Browse No file selected.                                                                                                    |                     |
|                                                                                                    | Accept and Continue |

10. Once file has been added, click on Accept and Continue to finalize your submission.